This article explains how to split students with the Breakout room feature of Electa Live. It allows you to create multiple (isolated) breakout rooms on-the-fly and split your session attendees into smaller groups to collaborate independently.

Follow the next steps:

1. Enter your virtual classroom;

2. Click on the "Breakout room" fast access button, located on the main toolbar above the Whiteboard.

3. Click on the "Breakout room" caption and create as many rooms as needed.

4. Drag and drop the users from one room to another.

If you split your students into sub rooms (breakout rooms) you will not be able to communicate with them at once. To communicate with your students and monitor how they progress with their tasks, simply jump from one breakout room to another.

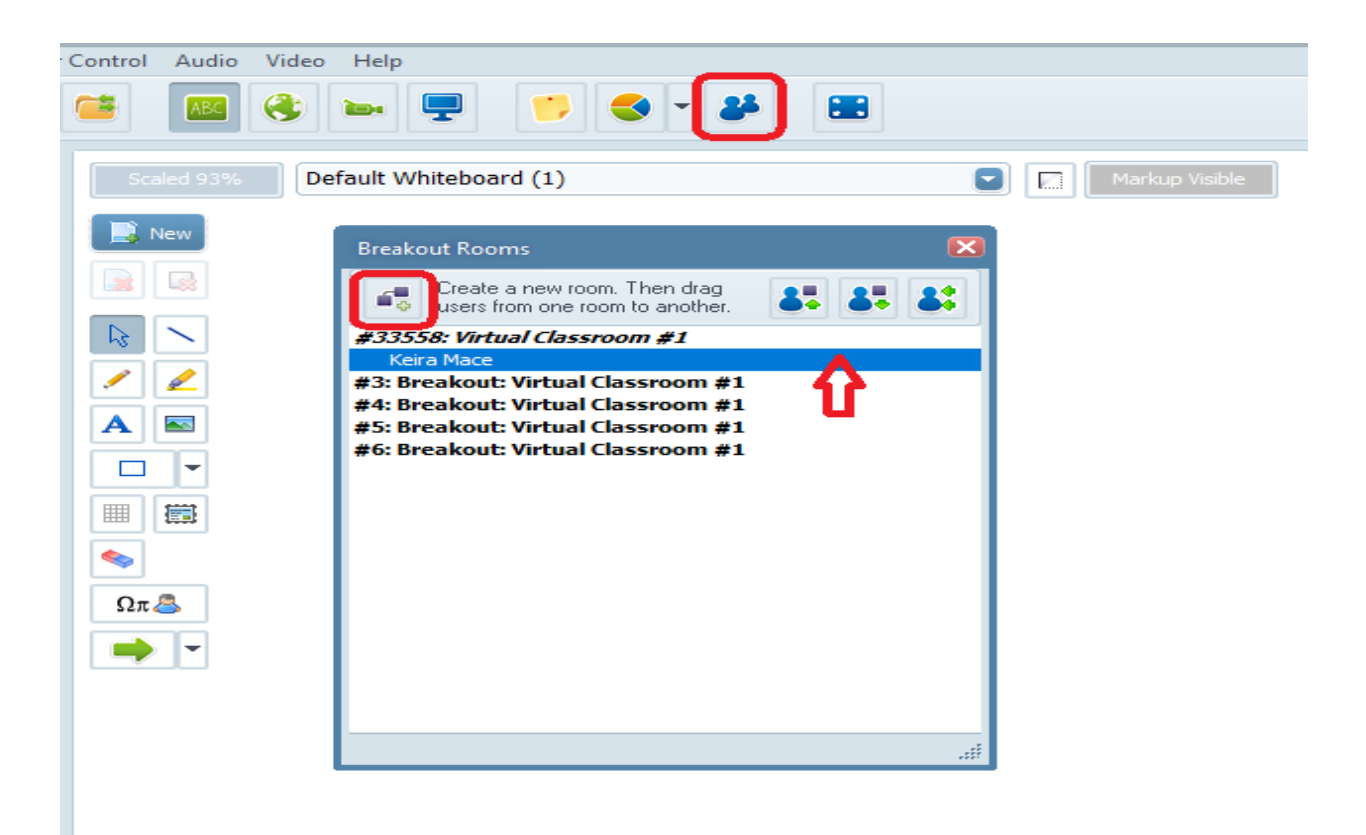

How to split students into smaller groups?

Electa Live Virtual Classroom, LMS - Help & Support Portal <https://support.e-lecta.com/Knowledgebase/Article/50124>